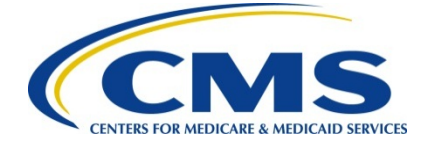

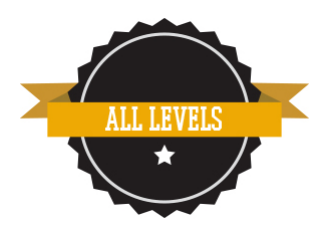

# **Requesting an Approver Role in the Physician Quality and Value Programs Domain**

To request a role in CMS' Enterprise Identity Management (EIDM) system, you must first have an EIDM account. If you do not have a user ID and password, you will have to register to create an account prior to requesting an approver role. For assistance requesting an account, please see the *Registering and Creating an EIDM User ID and Password Quick Reference Guide*. To request a role, please view the roles matrix below to determine which approver role request is needed for each taxpayer identification number (TIN) or Social Security number (SSN) and proceed to the steps to request a new Physician Quality and Value Programs domain role.

# **EIDM Provider Approver Roles**

# **Security Official (For a TIN with 2+ Providers)**

Role for a physician group to approve additional role requests from other users in the organization to access the Physician Quality Reporting System (PQRS) and CMS Enterprise Portal. This role is needed for registering in the CMS Enterprise Portal to become a GPRO, viewing registration data for previous program years, and viewing Quality Resource and Use Reports (QRURs) (including drill down and dashboard).

# **ACO Security Official (For ACO organizations)**

Role for an Accountable Care Organization (ACO) to approve additional role requests from other users in the ACO to access the PQRS and CMS Enterprise Portal. Needed to view QRURs (drill down, dashboard).

### **Individual Practitioner (For one provider paid under a TIN or SSN)**

Role for an Individual Eligible Professional for PQRS and CMS Enterprise Portal to approve users with the Individual Practitioner Role or Individual Practitioner Representative Role. Within CMS Enterprise Portal you can view QRURs (drill down, dashboard); also able to view 2014 and future PQRS Feedback Reports. Within the Physician and Other Health Care Professionals Quality Reporting Portal you can submit data, view the Feedback Dashboard and historical Feedback reports.

# **Steps for Requesting an Approver Role**

- 1. Navigate to [https://portal.cms.gov.](https://portal.cms.gov/) The CMS Enterprise Portal home page is displayed.
- 2. Once on the page, select the **'Login to CMS Secure Portal'** link and enter your user ID and **password.**<br>CMS Portal > Welcome to CMS Portal

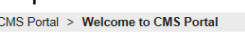

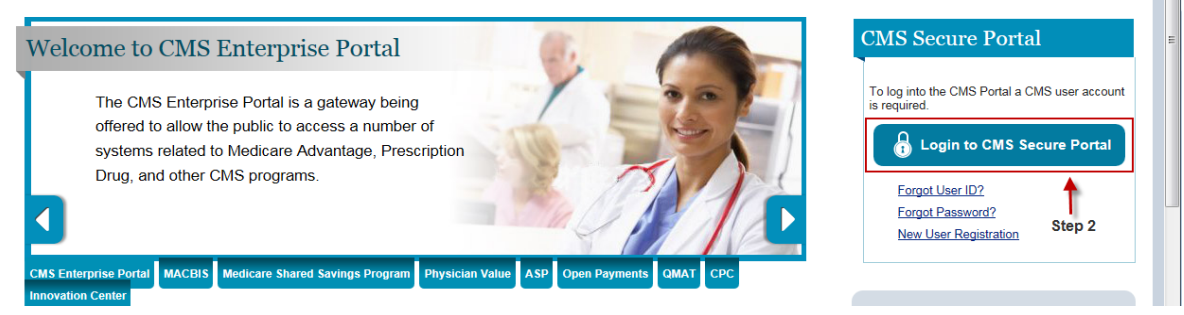

3. Read the **Terms and Conditions**, select **'I Accept'** to continue.

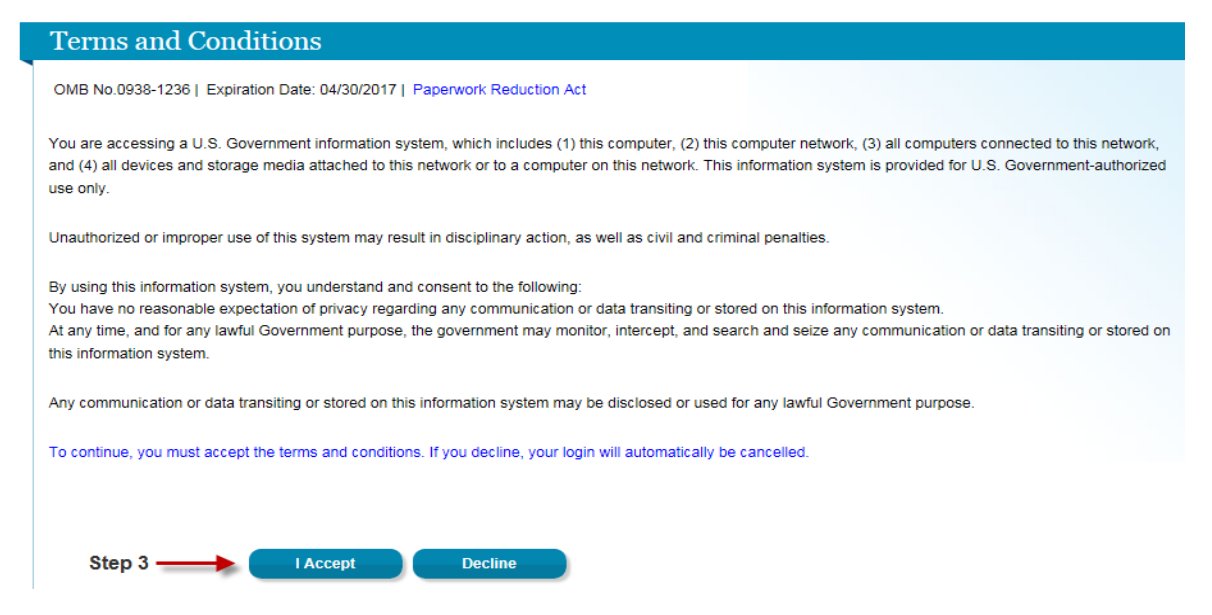

4. The **'Welcome to the CMS Enterprise Portal'** page is displayed. Select the **'Request Access Now'** link.

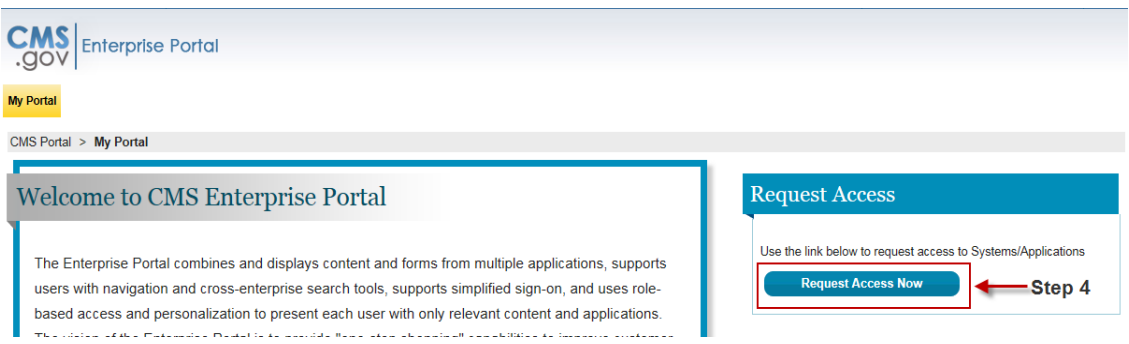

**5.** For the PQRS and the PV-PQRS Applications; scroll down to the '**Physician Quality and Value Programs**' domain and select **'Request Access.'** 

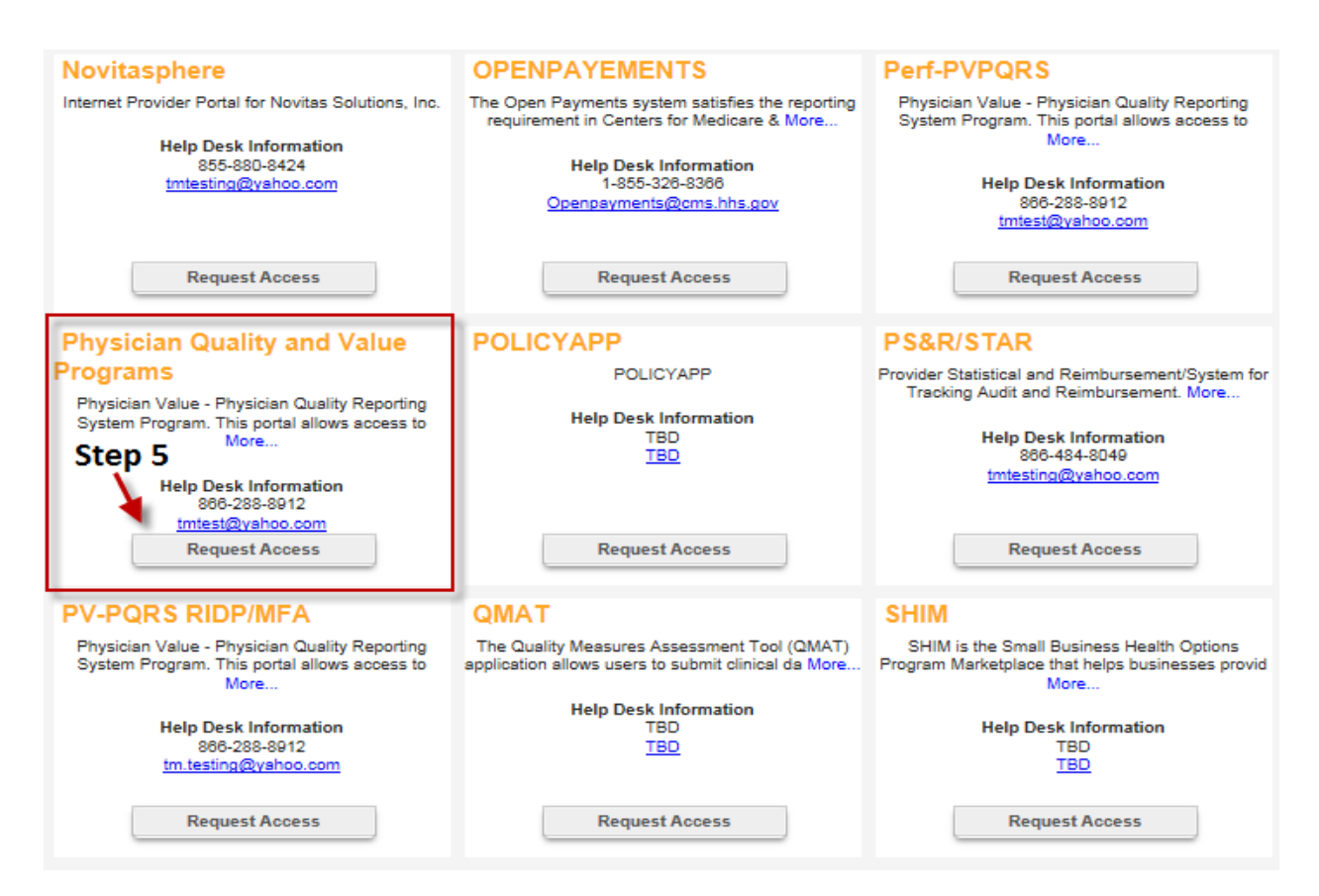

6. At the top of the next screen, the Physician Quality and Value Programs Domain will be autopopulated. Under '**Select a Group**', select '**Provider Approver**.'

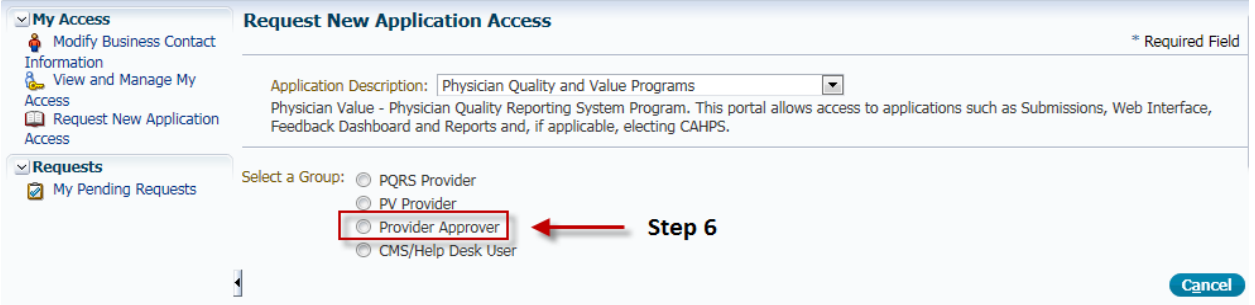

7. Select the appropriate '**Approver Role**', either '**Security Official**', '**ACO Security Official**', or '**Individual Practitioner',** then select '**Next**'.

**NOTE:** The '**Security Official**' role will be selected for those users that have multiple eligible professionals (2+) billing under a TIN. The '**ACO Security Official**' role will be selected for those that are a part of a Medicare Shared Savings Program or Pioneer ACO organization. The '**Individual Practitioner**' role will be selected for those that are a sole proprietor billing under a TIN or SSN.

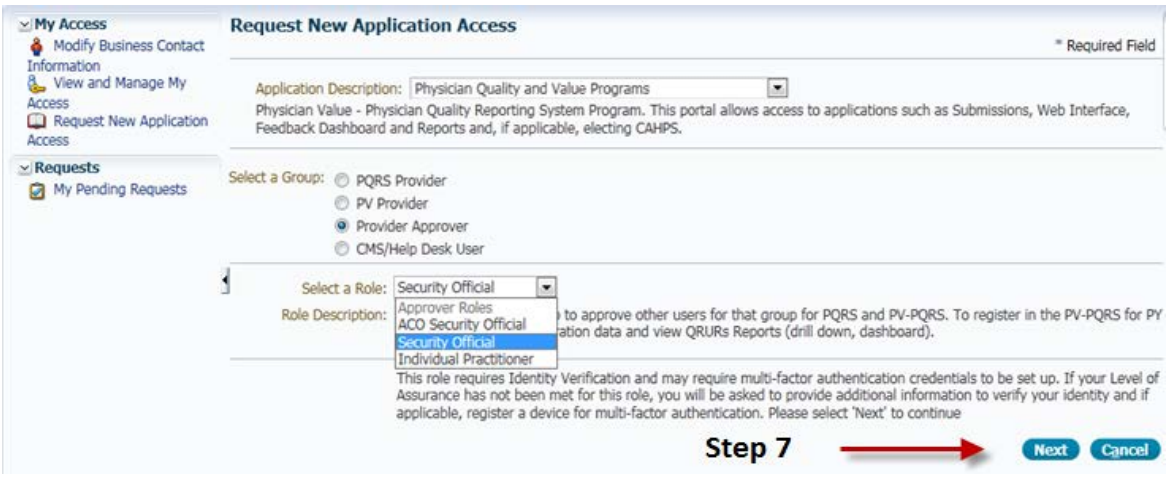

8. Select '**Next**' to complete the '**Identity Verification**' section. The Identity Verification process will only be completed the first time a user requests a role in the Physician Quality and Value Programs domain in EIDM. If the Identity Verification has been completed, users can skip to step 17 to request additional roles.

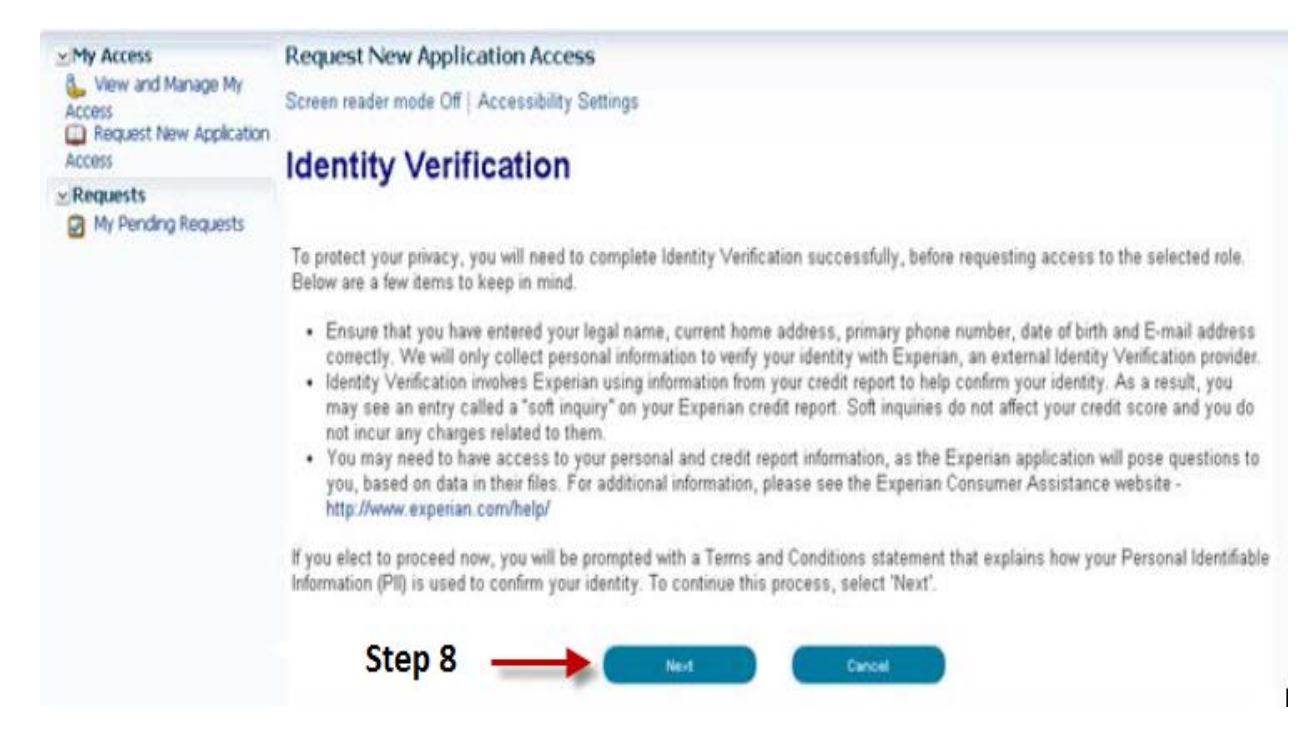

9. Read the Terms and Conditions. Select the '**I agree to the terms and conditions**' checkbox and then select '**Next**'. '**Next**' will be enabled only after checking the '**I agree to the terms and conditions**' checkbox.

**Terms and Conditions** 

OMB No. 0938-1236 | Expiration Date: 04/30/2017 | Paperwork Reduction Act

#### **Protecting Your Privacy**

Protecting your Privacy is a top priority at CMS. We are committed to ensuring the security and confidentiality of the user<br>registering to EIDM. Please read the CMS Privacy Act Statement, which describes how we use the inf

Frequency is considered as data that is unjusted as an individual, such as a name, address, telephrone number, Social<br>Security Number, and date of birth (DOB). CMS is very aware of the privacy concerns around Pil data. In

#### **Identity Verification**

I understand that the identity proofing services being requested are regulated by the Fair Credit Reporting Act and that my<br>explicit comsent is required to use these services. I understand that any special procedures estab

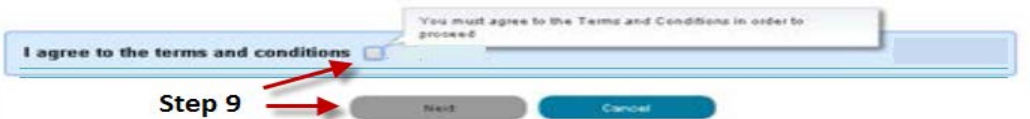

10. Enter the required information under **'Your Information'** section. Select '**Next**' when complete.

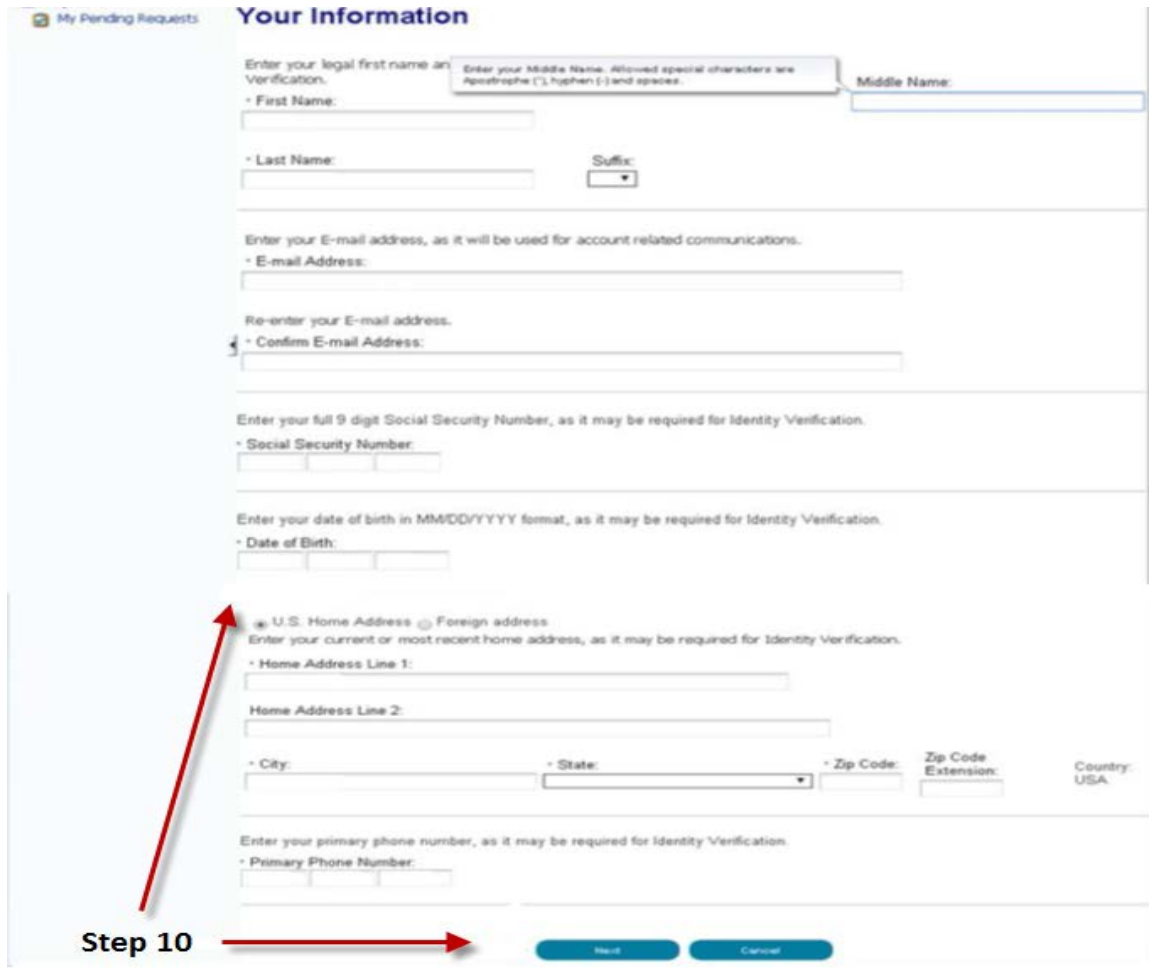

11. Select an answer to each question under '**Verify Identity**'. Select '**Next**' after providing an answer to each question. '**Verify Identity**' question information is provided from Experian in association with the SSN Number provided in step 10.

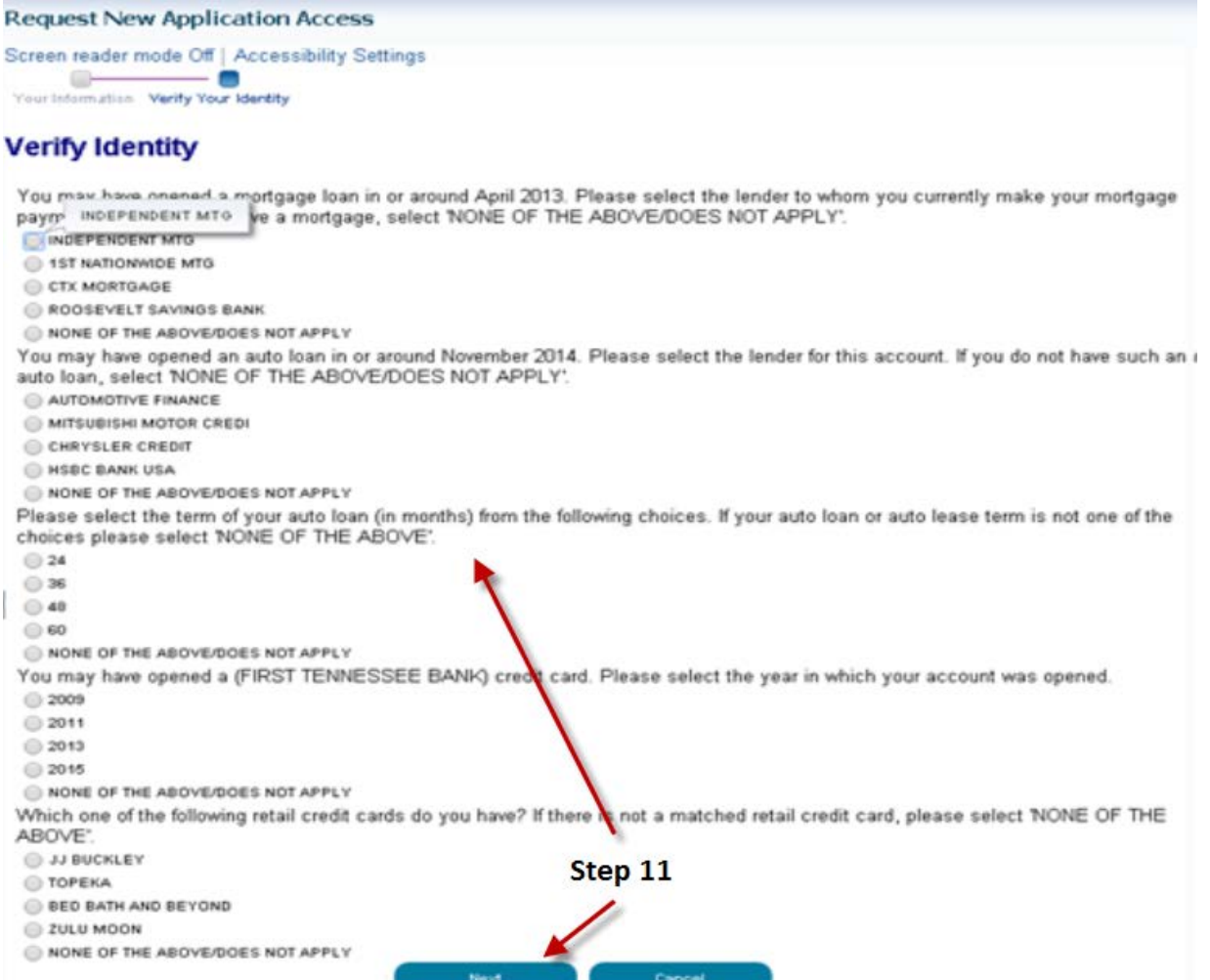

12. Remote Identity Proofing is now complete. Select '**Next**' to proceed to the '**Multi-Factor Authentication Registration**' process.

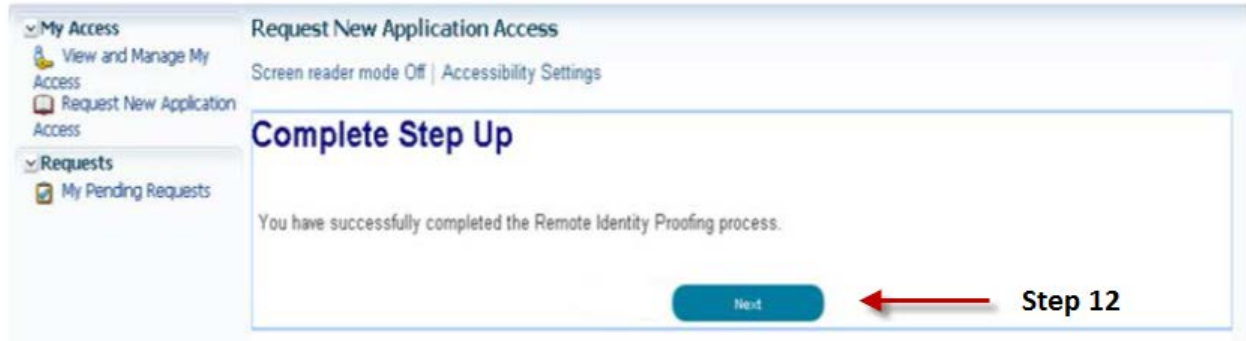

13. Select '**Next**' to begin registration for '**Multi-Factor Authentication Information**' process.

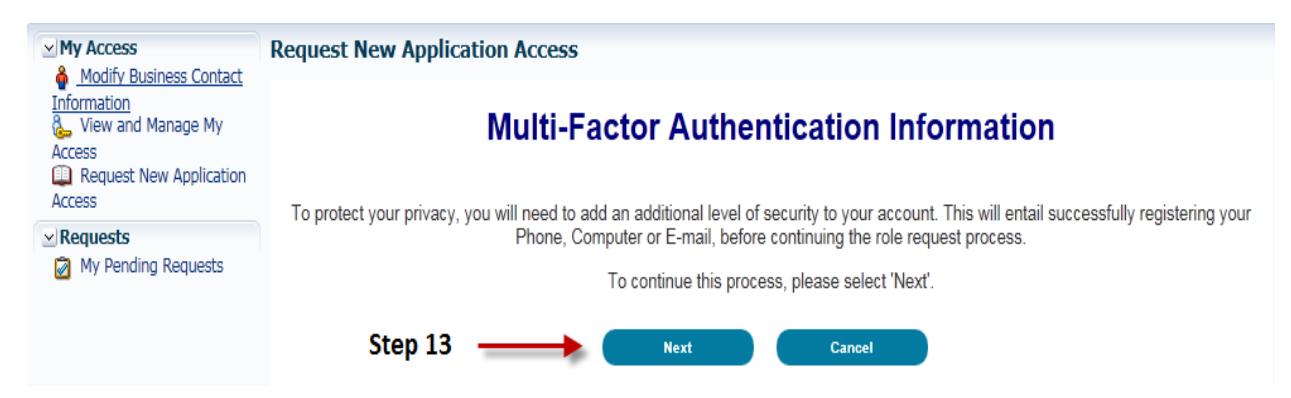

14. Read the **Register Your Phone, Computer, or E-mail** notification and then select an option from the '**Credential Type**' drop-down menu.

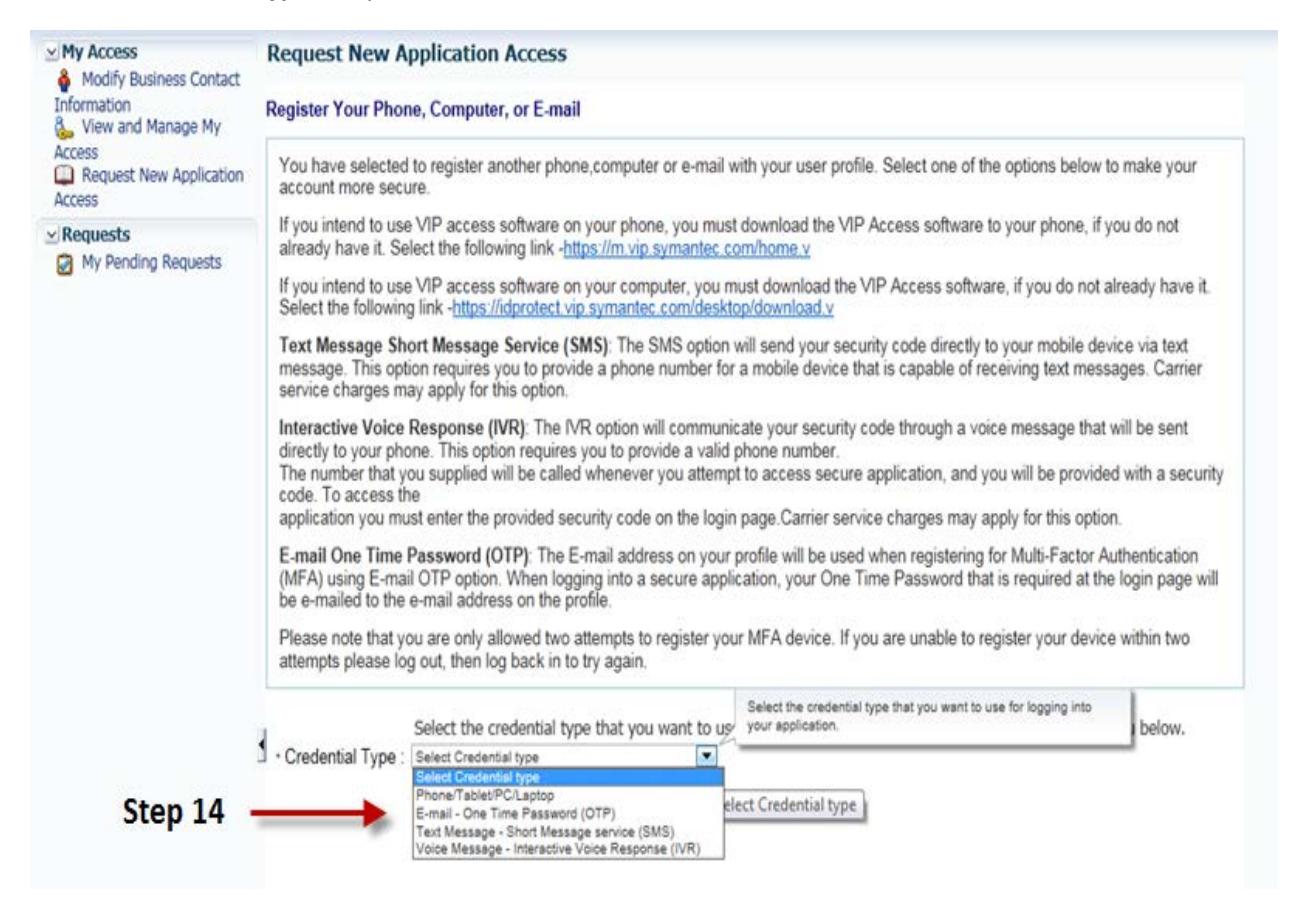

- 15. (a) If selecting **Phone/Tablet/PC/Laptop** as Credential Type, the following required information fields will be displayed: **NOTE:** If you intend to use the VIP access software on your mobile device or computer, you must download the VIP software.
	- Credential ID
	- Credential Description

(b) If selecting **E-mail One Time Password (OTP)** as Credential Type, the following required information fields will be displayed:

- E-mail
- Credential Description

(c) If selecting **Text Message** – **Short Message Service (SMS)** as Credential Type, the following required information fields will be displayed:

- Phone Number
- Credential Description

(d) If selecting **Interactive Voice Response (IVR)** as Credential Type, the following required information fields will be displayed:

- Phone Number
- Credential Description

### After providing the required information, select '**Next**'.

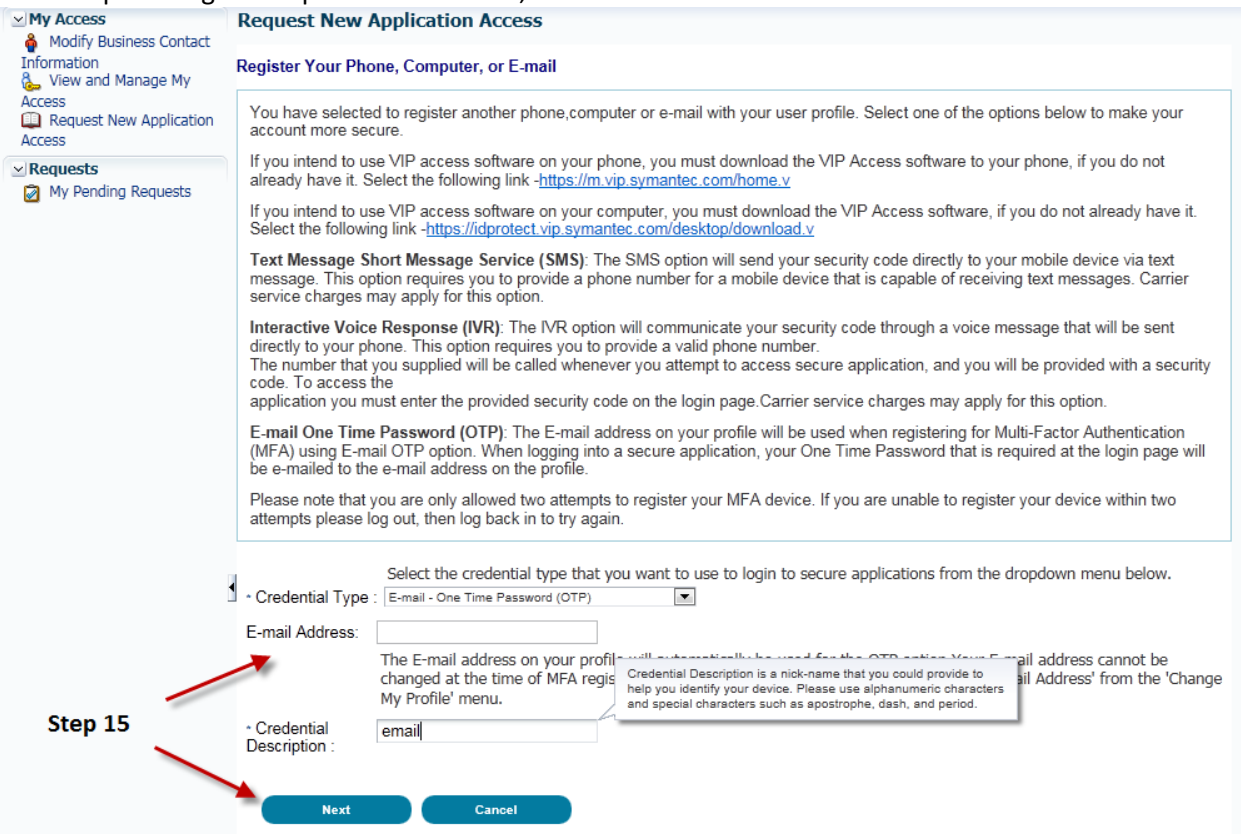

16. Registration for the **Multi-Factor Authentication** is now complete. Select '**Next**' to proceed to request the role.

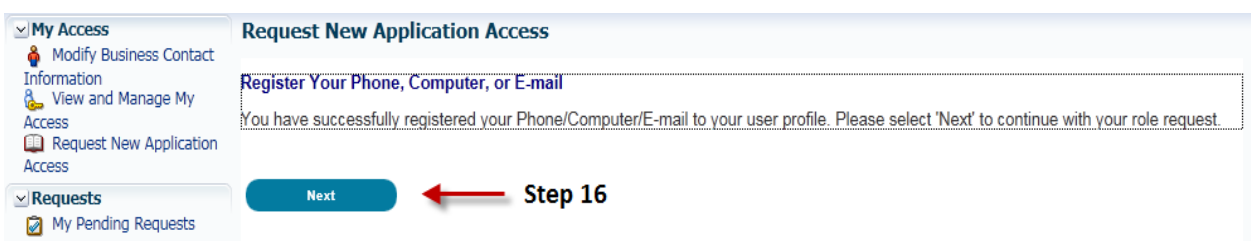

- 17. Refer to step **17A** for information on requesting a '**Security Official**' role, **17B** for information on requesting an '**ACO Security Official**', and **17C** for information on requesting an '**Individual Practitioner**' role.
	- **A. Security Official (SO)**
		- Select either 'Create an Organization' (screen shot 'Create New Organization') or '**Associate to an Existing Organization**' (screen shot 'Associate to Existing Organization').
		- Complete the required information for '**Create an Organization**' or enter the search criteria and select the appropriate organization for '**Associate to an Existing Organization**'. Once the form has been completed, including entering a '**Reason for Request**', select '**Next**'.

**NOTE:** The first user registering on behalf of the organization will select '**Create an Organization**'; other users registering with an existing EIDM organization will select '**Associate to an Existing Organization**'.

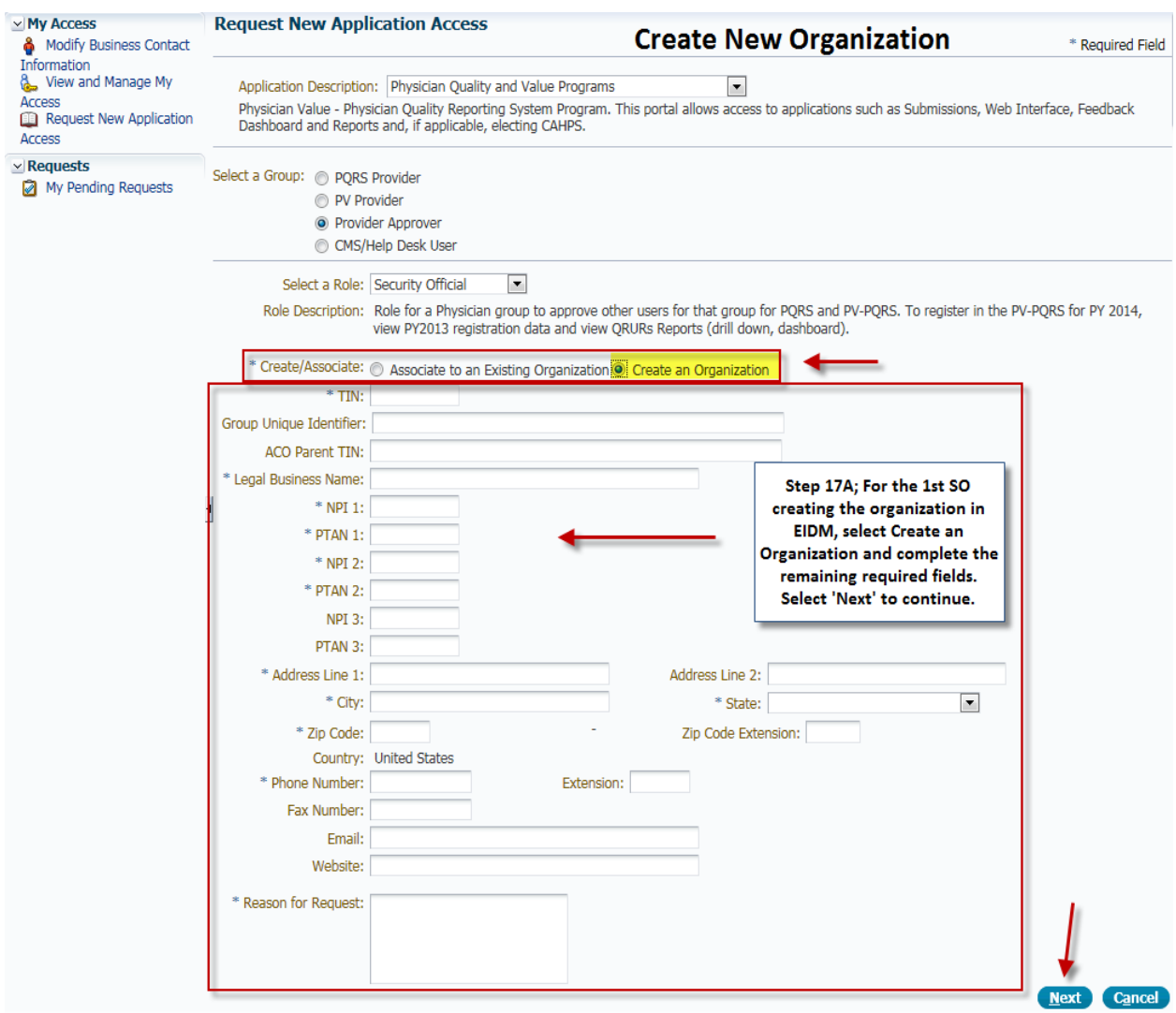

**NOTE:** When creating a new organization, you have 3 attempts to enter 2 valid individual National Provider Identifier/Provider Transaction Account Number (NPI/PTAN) combinations. If the information is a confirmed match, the request will be auto approved. If you exceed these attempts, your request will be sent on for manual approval. If further assistance is needed, contact the QualityNet Help Desk.

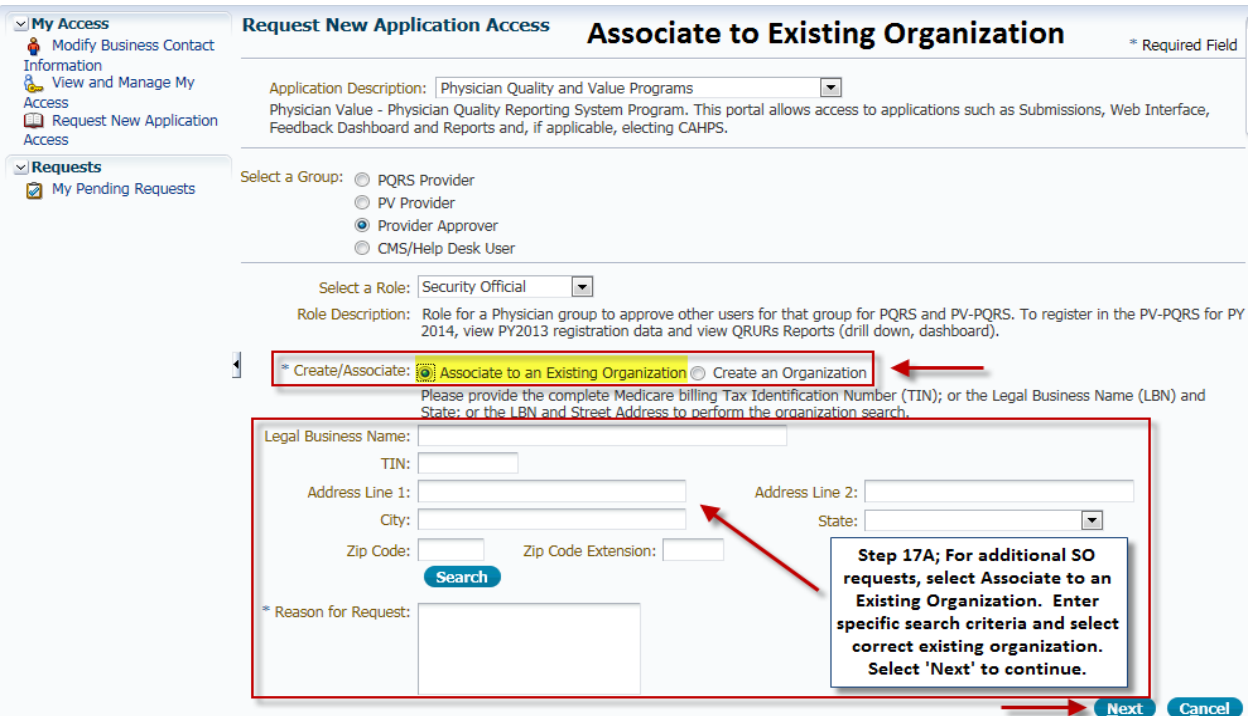

**NOTE:** Make sure that the search criteria entered is accurate. If the organization is unable to be found, contact the QualityNet Help Desk for assistance.

**NOTE:** When associating to an existing organization, the request will be sent to the Security Official for approval.

- **B. ACO Security Official (ASO)**
	- Select either '**Create an Organization**' (screen shot 'Create New ACO Organization') or 'Associate to an Existing Organization' (screen shot 'Associate to Existing ACO Organization').
	- Complete the required information for '**Create an Organization**' or enter the search criteria and select the appropriate organization for '**Associate to an Existing Organization**'. Once the form has been completed, including entering a '**Reason for Request**', select '**Next'.**

**NOTE:** Make sure that the Primary TIN and the CMS ACO ID are used for the ACO organization.

**NOTE:** The first user registering on behalf of the organization will select '**Create an ACO Organization**'; other users registering with an existing EIDM organization will select '**Associate to an Existing ACO Organization**'.

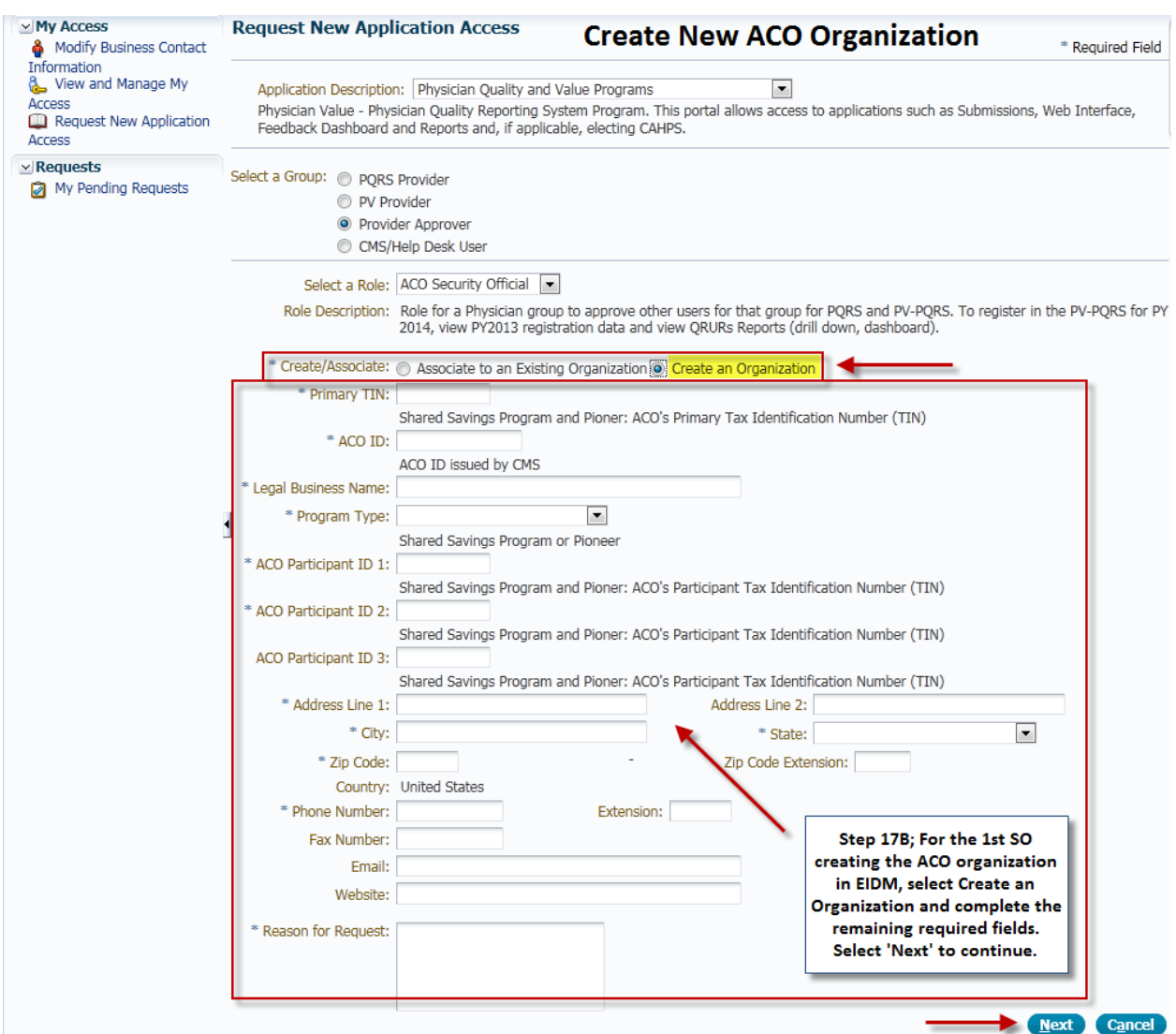

**NOTE:** When creating a new organization, you have 3 attempts to enter 2 valid participant TINs. If the information is a confirmed match, the request will be auto approved. If you exceed these attempts, your request will be sent on for manual approval. If further assistance is needed, contact the QualityNet Help Desk.

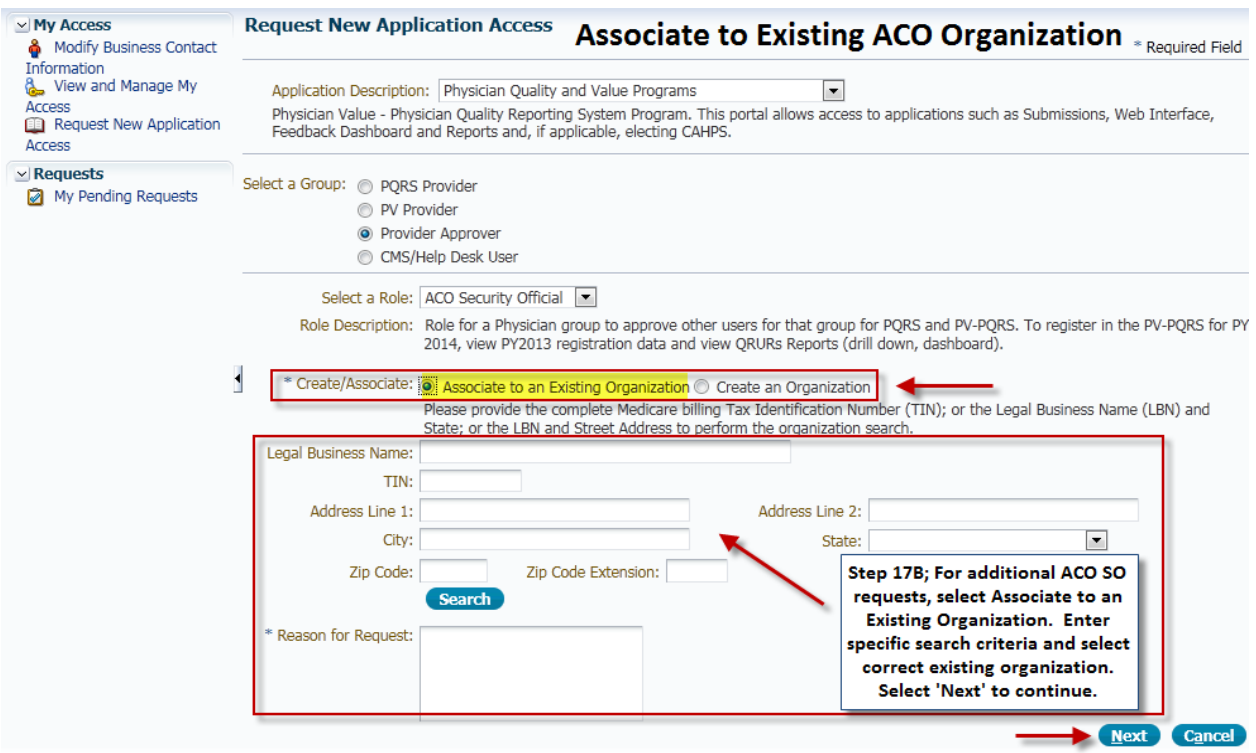

**NOTE:** Make sure that the search criteria entered is accurate. If the organization is unable to be found, contact the QualityNet Help Desk for assistance.

**NOTE:** When associating to an existing organization, the request will be sent to the ACO Security Official for approval.

- **C. Individual Practitioner (IP)**
	- Select either 'Create a New Individual Eligible Professional' (screen shot 'Create New IP') or **'Associate to an Existing Individual Eligible Professional'** (screen shot 'Associate to Existing IP').
	- Complete the required information for '**Create a New Individual Eligible Professional**' or enter the search criteria and select the appropriate Individual Practitioner for '**Associate to an Existing Individual Eligible Professional**'. Once the form has been completed, including entering a '**Reason for Request**', select '**Next**'.

**NOTE:** The first user registering on behalf of the Individual Practitioner will select '**Create a New Individual Eligible Professional**'; other users registering with an existing EIDM Individual Practitioner will select '**Associate to an Existing Individual Eligible Professional**'.

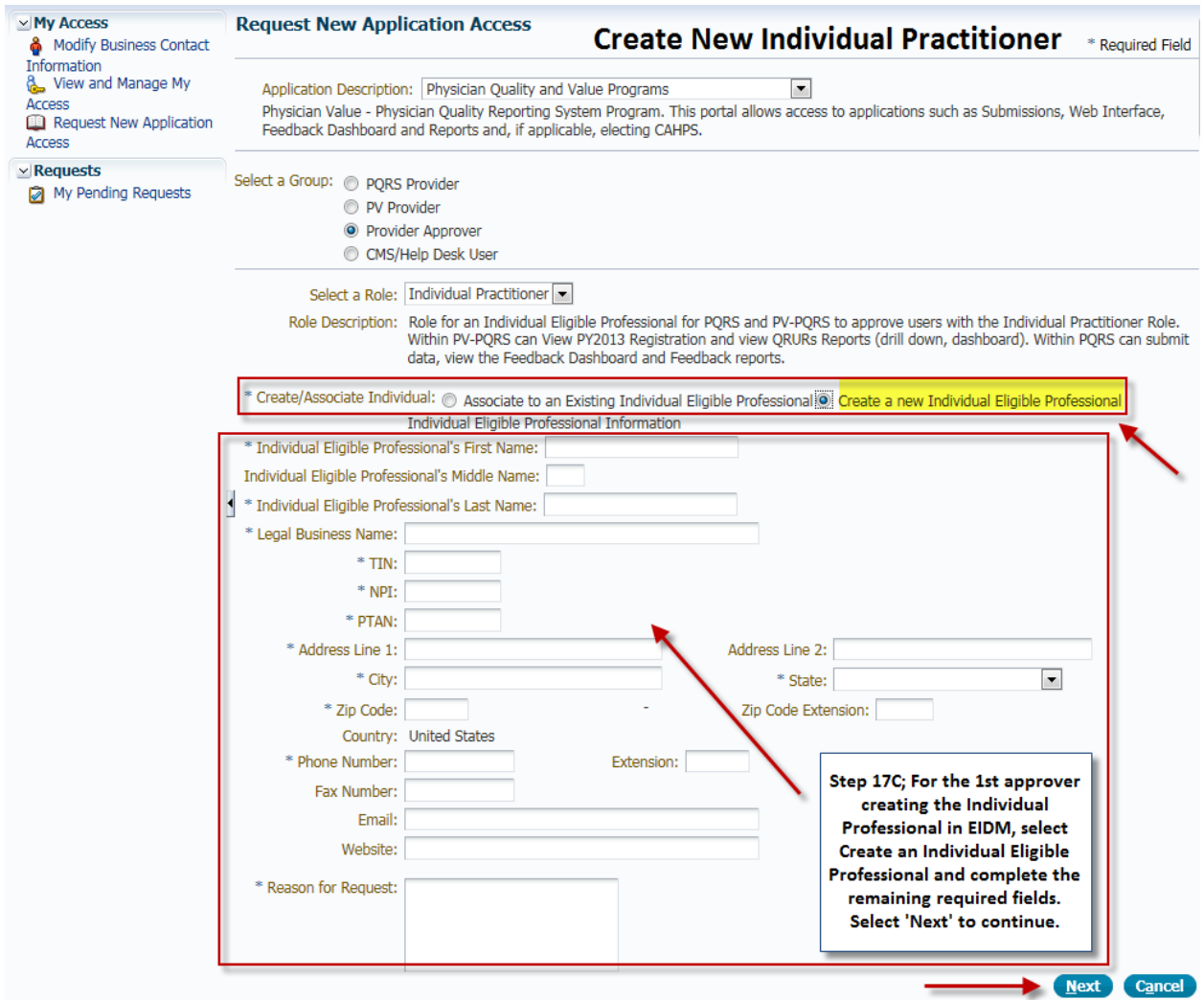

**NOTE:** When creating an Individual Practitioner, you have 3 attempts to enter the valid individual NPI/PTAN combination. If the information is a confirmed match, the request will be auto approved. If you exceed these attempts, your request will be sent on for manual approval. If further assistance is needed, contact the QualityNet Help Desk.

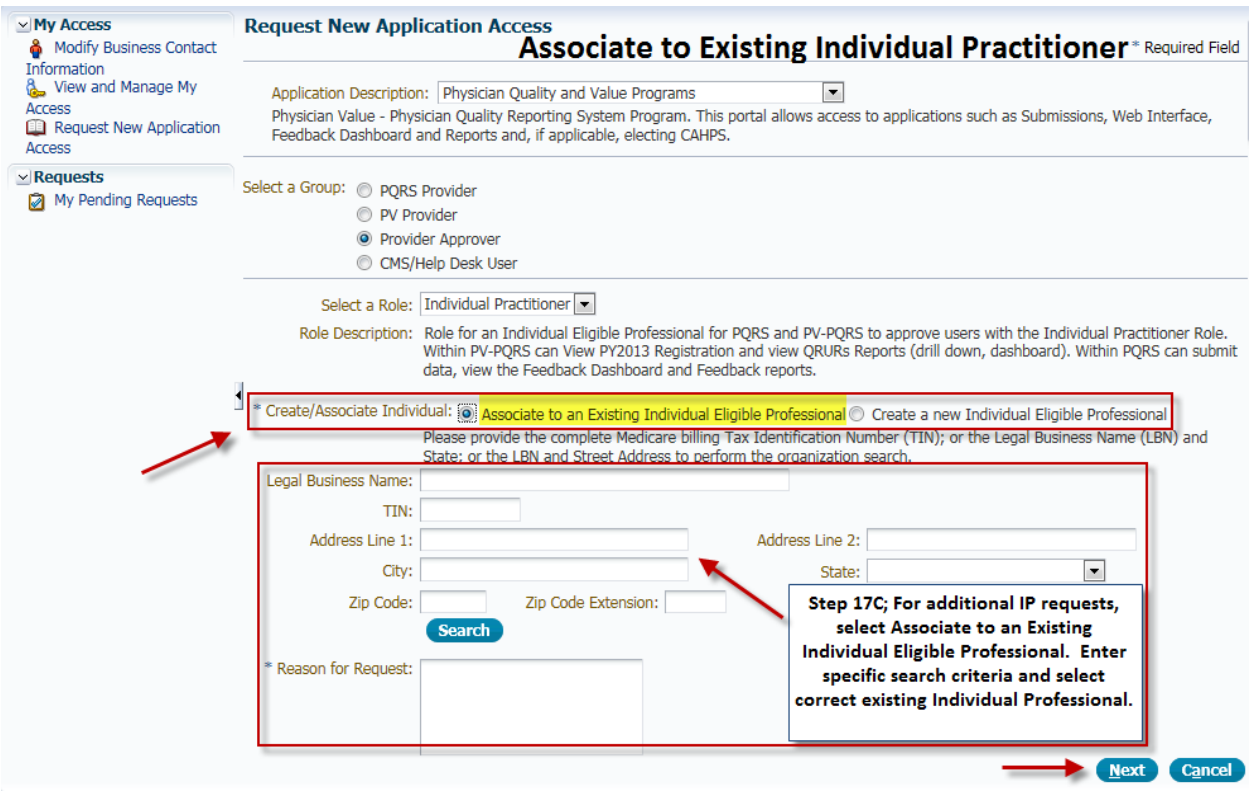

**NOTE:** Make sure that the search criteria entered is accurate. If the organization is unable to be found, contact the QualityNet Help Desk for assistance.

**NOTE:** When associating to an existing Individual Practitioner, the request will be sent to the Individual Practitioner for approval.

18. Review the entire request to confirm all of the data was entered accurately. If the information is accurate, select **'Submit'**. If a change needs to be made, select **'Edit'** and make the appropriate changes.

**NOTE:** Personal information was removed from this screen shot, but the user will see all required information entered.

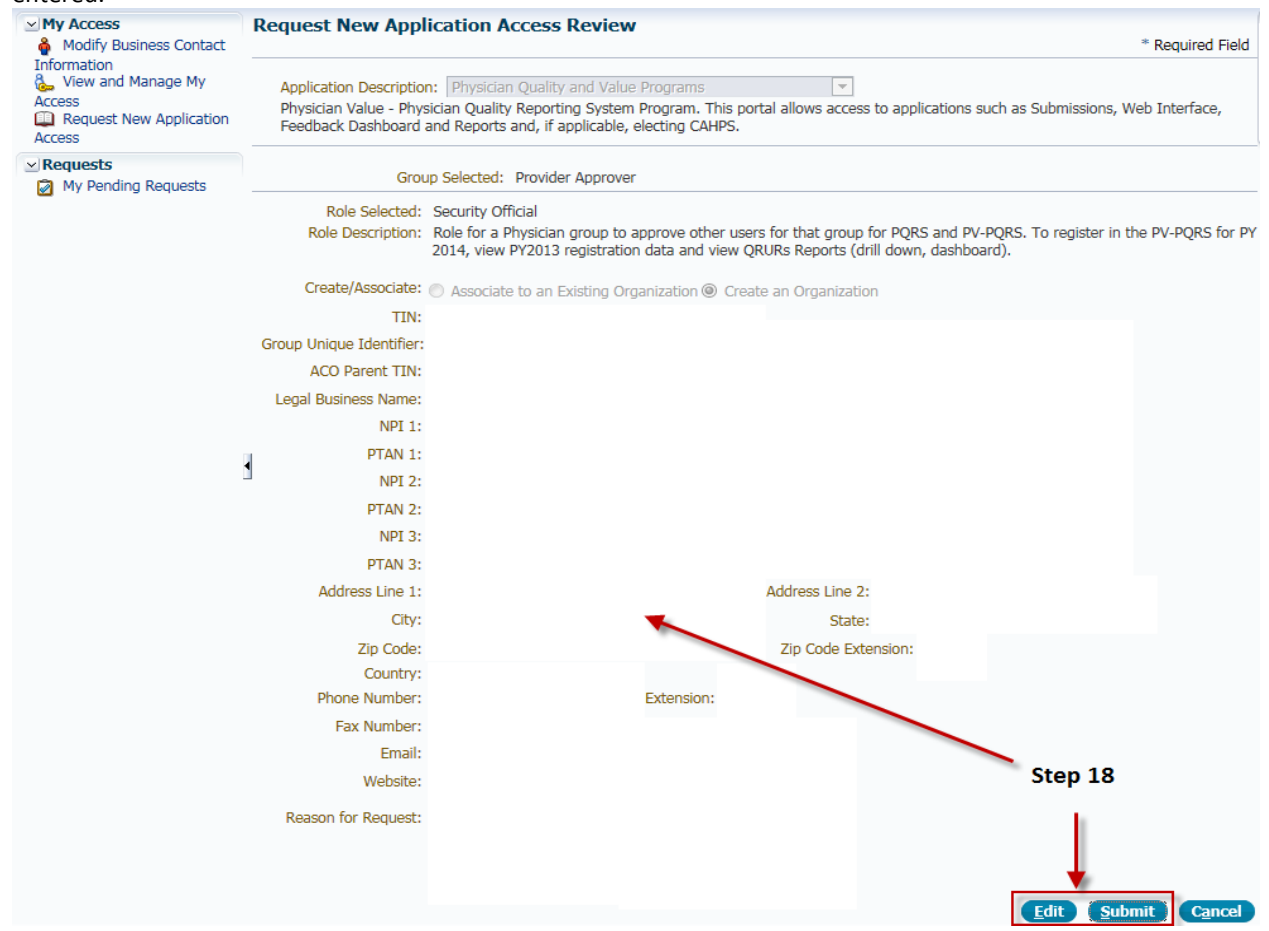

19. A tracking number will be displayed on screen, select **'ok'.** The tracking number is also sent via email to the requestor. This tracking number should be retained until the requested role has been applied to the account.

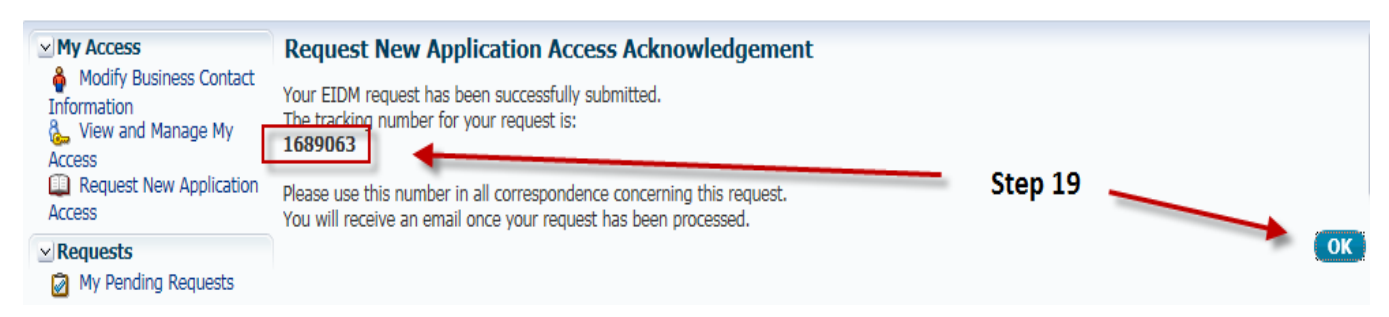

## **NOTES:**

- Please be sure to create the new Organization or Individual Practitioner using the provider's(s') Individual NPI and PTAN combination(s). If you need to verify this information, contact your Medicare Part B Contractor.
- The approver(s) will receive an email notifying them of the request for approval.
- The approver will need to log into the CMS Enterprise Portal to approve or reject the request.

The notification of approval, denial, or other requests will be sent to the role requestor's email address on file for the request.

If you have questions or need further assistance, please contact the QualityNet Help Desk by phone at 866-288-8912, TTY 877-715-6222 or by email at [qnetsupport@hcqis.org.](mailto:qnetsupport@hcqis.org) Normal business hours are Monday-Friday from 7am to 7pm Central Time.